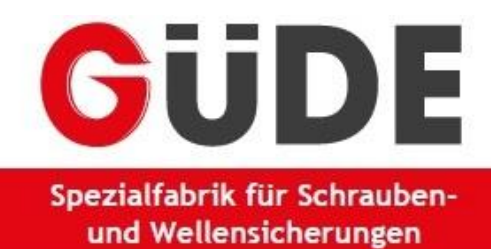

# **Customer Self Information (CSI) - Manual**

# table of content

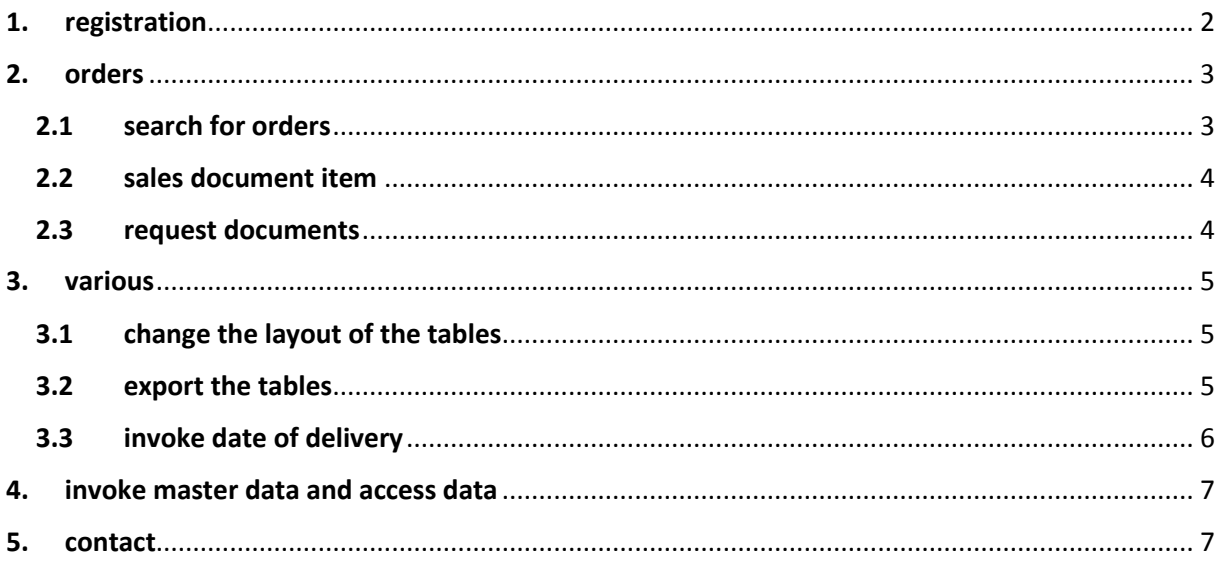

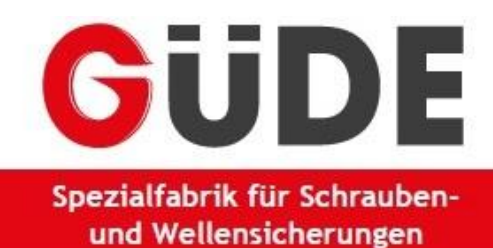

# <span id="page-1-0"></span>1. registration

To help make the first-time use of our new CSI tool as straightforward as possible, this tutorial will provide you with a step-by-step guide to the tool's various uses. You can access the login either via our website [www.guede.net](http://www.guede.net/) or directly via the checkiteasy homepage [https://portal.checkiteasy.cloud/Login.aspx?ReturnUrl=%2f.](https://portal.checkiteasy.cloud/Login.aspx?ReturnUrl=%2f)

First select the language. Afterwards enter your personal username and password, you received with the e-mail, in the spaces provided:

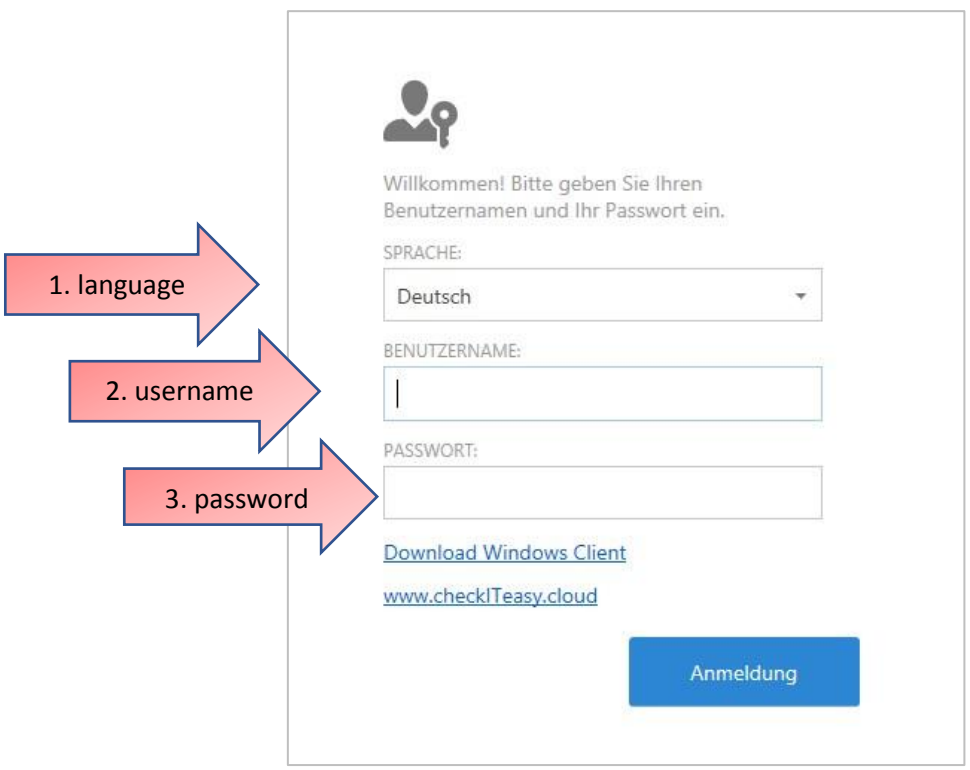

As soon as you log in the first time, you will be asked to change the password. The new password must contain at least 8 symbols.

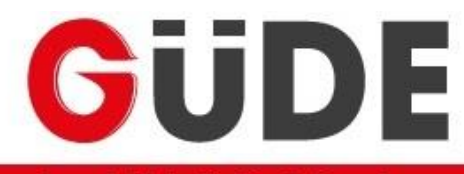

#### Spezialfabrik für Schraubenund Wellensicherungen

## <span id="page-2-0"></span>2. orders

## <span id="page-2-1"></span>2.1 search for orders

You have the option of displaying individual order items or entire orders.

➔ Via **ERP** and **Sales** you will get to the respective menu items**:**

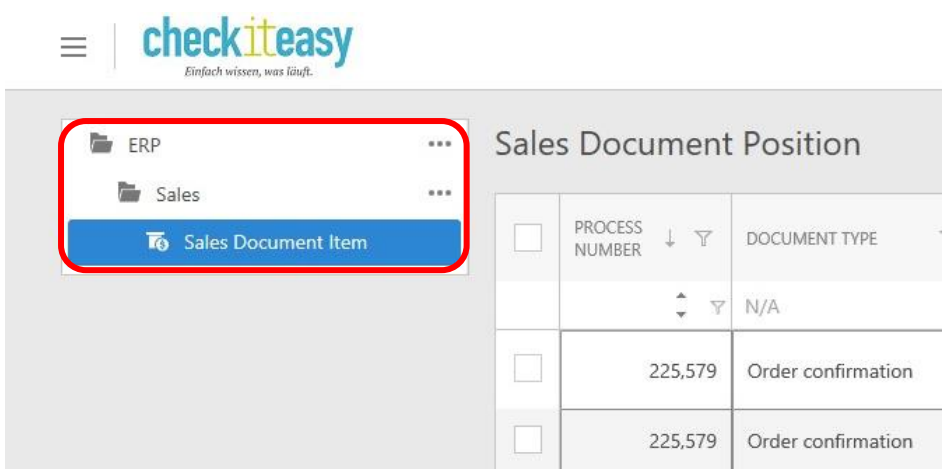

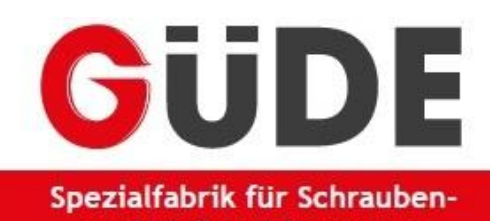

und Wellensicherungen

#### <span id="page-3-0"></span>2.2 sales document item

Select the desired operation. You can search the orders using the process number of the order, the document number or your order number (reference number). Alternatively, you can sort the table by specific articles and delivery dates:

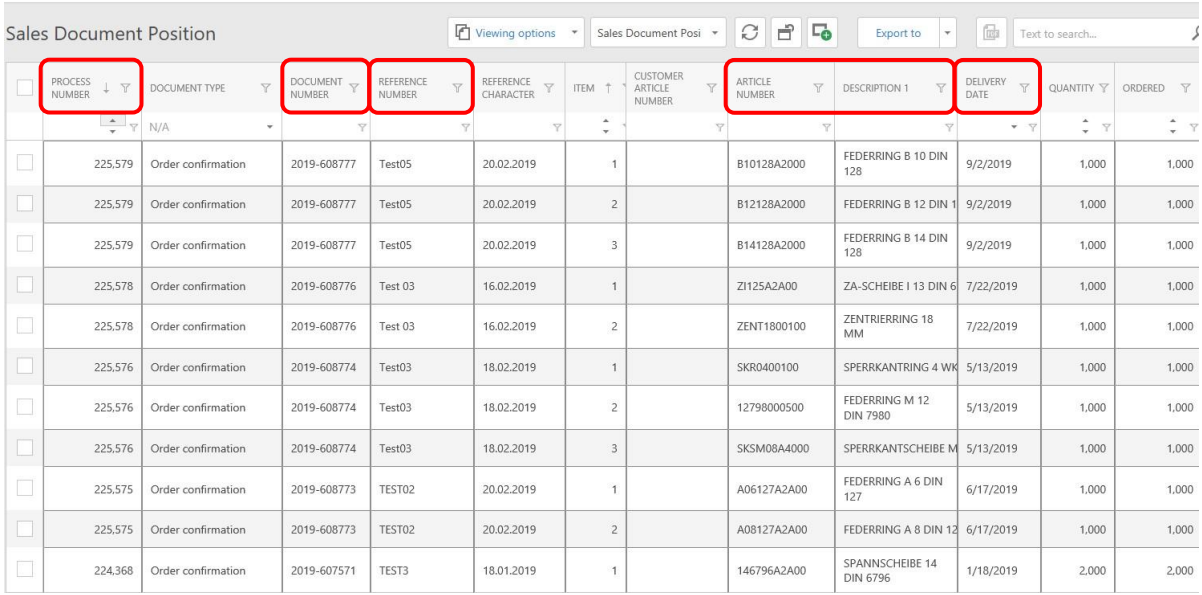

Within the list, you can also see which quantities have already been delivered and calculated and whether the item is fulfilled. For further information on the respective position, click on it at any point.

#### <span id="page-3-1"></span>2.3 request documents

In the order or the respective order item you will find the button **Request pdf via Email** in the upper right corner. As soon as you click on the button, you will receive an e-mail with the concerning document.

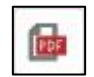

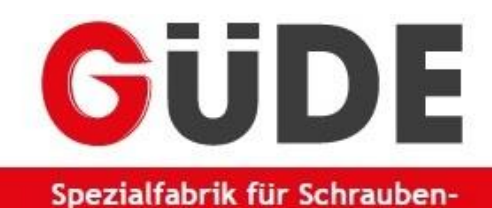

und Wellensicherungen

## <span id="page-4-0"></span>3. various

#### <span id="page-4-1"></span>3.1 change the layout of the tables

If you want to change the arrangement of the columns within the tables, hold the respective column with the left mouse button and move it to the desired position.

#### <span id="page-4-2"></span>3.2 export the tables

If you want to export the tables, use the bar **Export to** and select the desired file type:

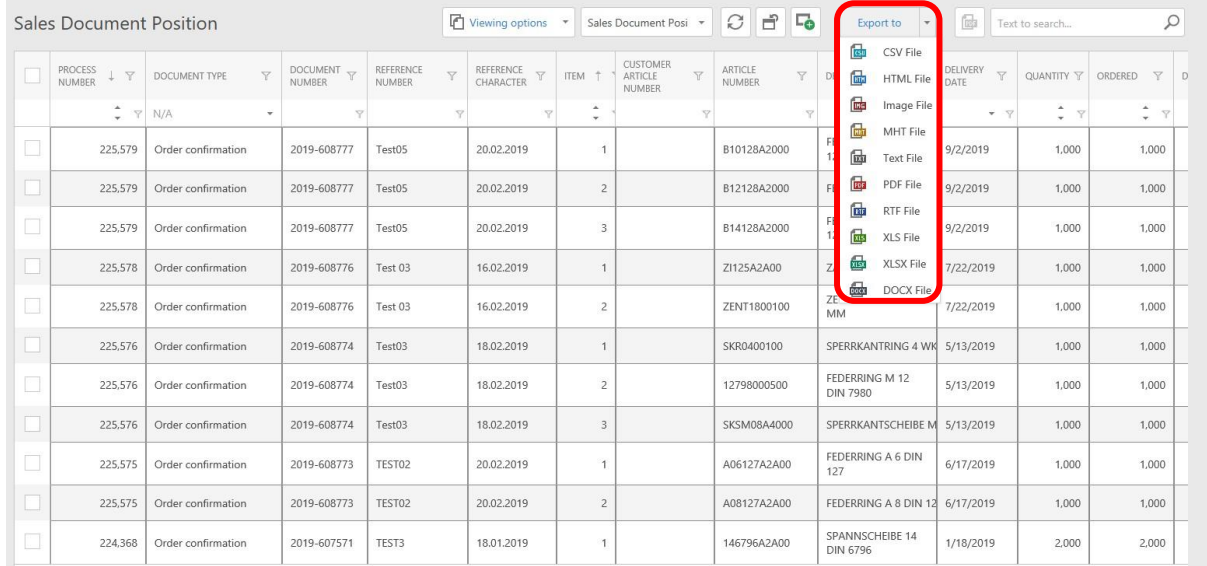

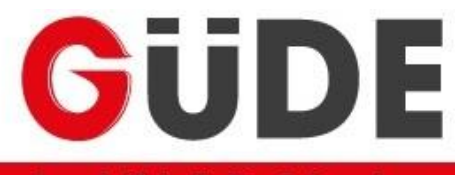

Spezialfabrik für Schraubenund Wellensicherungen

## <span id="page-5-0"></span>3.3 invoke date of delivery

If you want to check the announced delivery date, you will find it in the corresponding column:

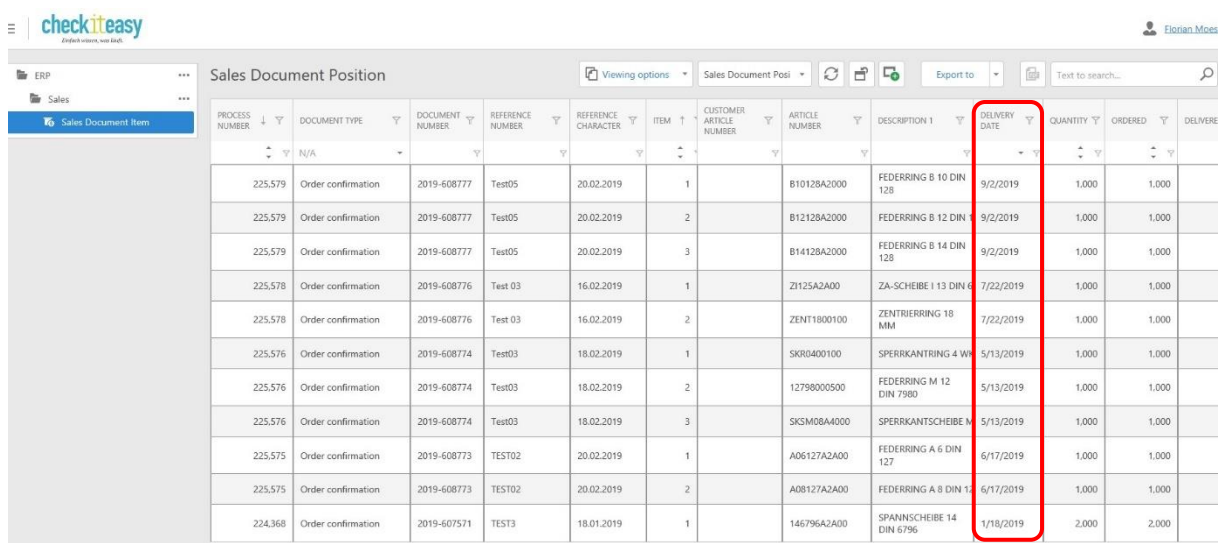

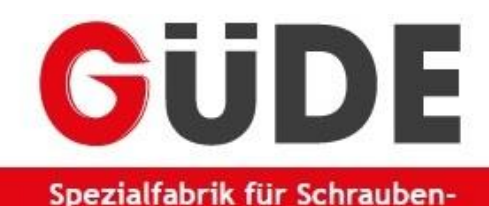

und Wellensicherungen

# <span id="page-6-0"></span>4. invoke master data and access data

The tool also gives you the opportunity to view your master data or change your access data. After choosing **my Details** in the upper right corner, you will reach the following menu item:

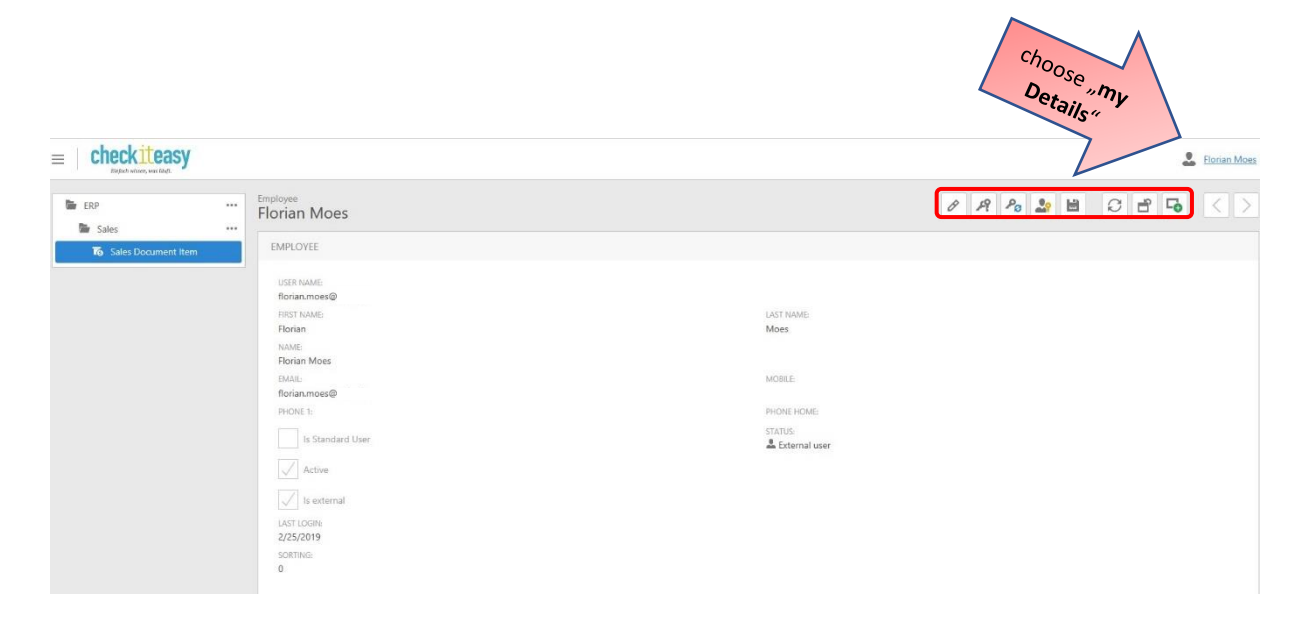

In the upper bar various buttons are deposited. Here you have the possibility to change your master data or the password or to generate new access data.

## <span id="page-6-1"></span>5. contact

Do you still have questions regarding the functionality or the possibilities of the tool? You still see improvement opportunities in the provision of information or in usability? Then feel free to contact us.

Güde GmbH Dieselstraße 8 D - 58840 Plettenberg +49 2391 9190-0 info@guede.net [www.guede.net](http://www.guede.net/)